# Updating the Satellite Configuration Files in a TracPhone® V-series Modem

These instructions explain how to upload new satellite configuration files to the TracPhone V-series modem.

## Equipment Requirements

To complete this procedure, you will need the following equipment:

- Windows<sup>®</sup>-based laptop PC with the latest configuration files (SED & SSCF) downloaded from the KVH Partner Portal
- Straight-through Ethernet cable

## TracPhone System Variants

Your connection to the modem differs depending upon which of the following components is installed as part of the TracPhone system:

CommBox-ACU

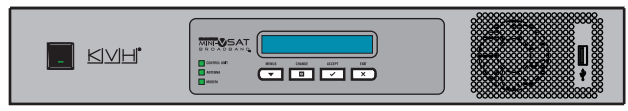

Control Unit

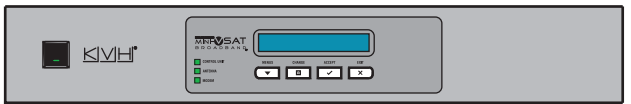

# Update Instructions

**a. If the system is equipped with a CommBox-ACU:** Connect your laptop PC to the vessel's network, or connect directly to an available "User Ethernet" port on the back of the CommBox-ACU.

**If the system is equipped with a Control Unit:** Connect your laptop PC to the "User ENet" port on the back of the modem, either directly or via the switch.

**b.** Turn on the TracPhone system (both modem and CommBox-ACU/Control Unit). Wait five minutes for system startup, at least until the CommBox-ACU/ Control Unit display indicates "Searching."

**c. If the system is equipped with a CommBox-ACU:**  Open your web browser and enter **http://minivsat** to bring up the CommBox-ACU's web interface. Then, on the Support tab, click the "Modem Web Page" link to access the modem's web interface.

**If the system is equipped with a Control Unit:** Open your web browser and enter **http://192.168.0.1** to access the modem's web interface.

**d.** Click the **Configuration** tab.

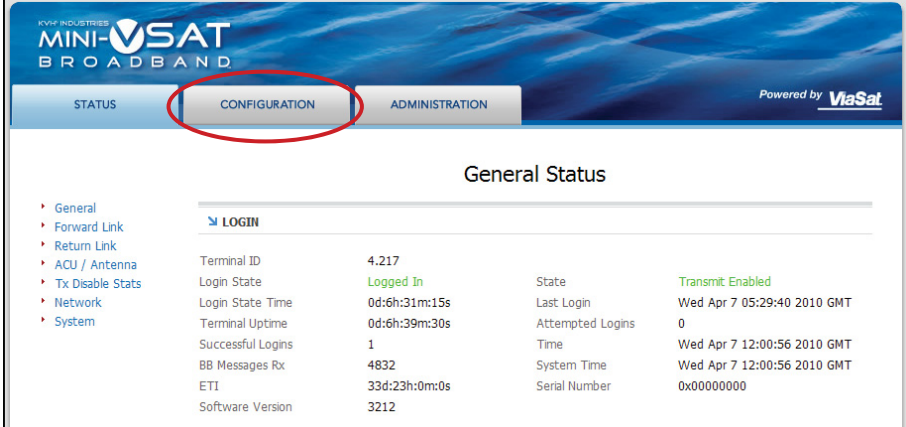

**e.** Click the **Satellite** link.

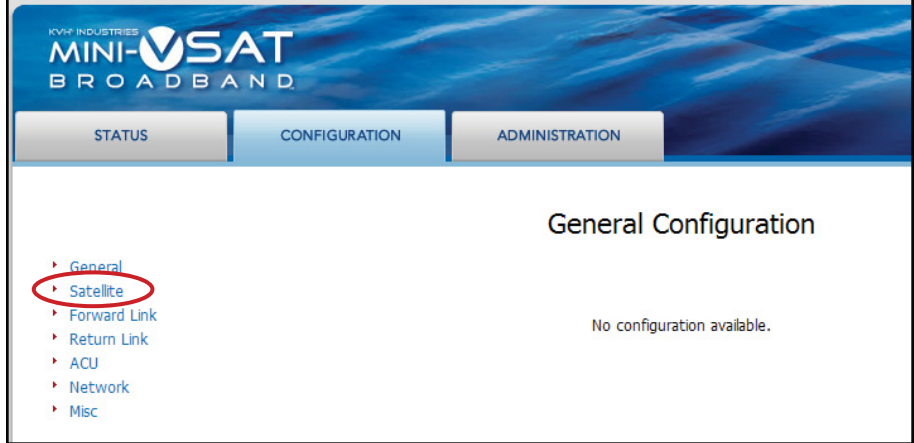

**f.** At the User Login page, enter the following user name and password, then click **Login**:

#### User: **admin**

Password: **arclight**

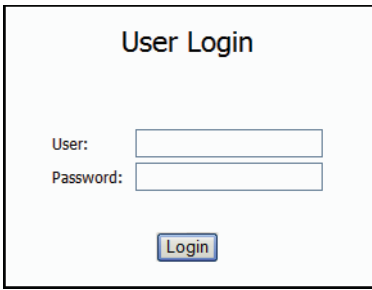

**g.** At the Satellite Configuration page, click **Browse** next to "SED file".

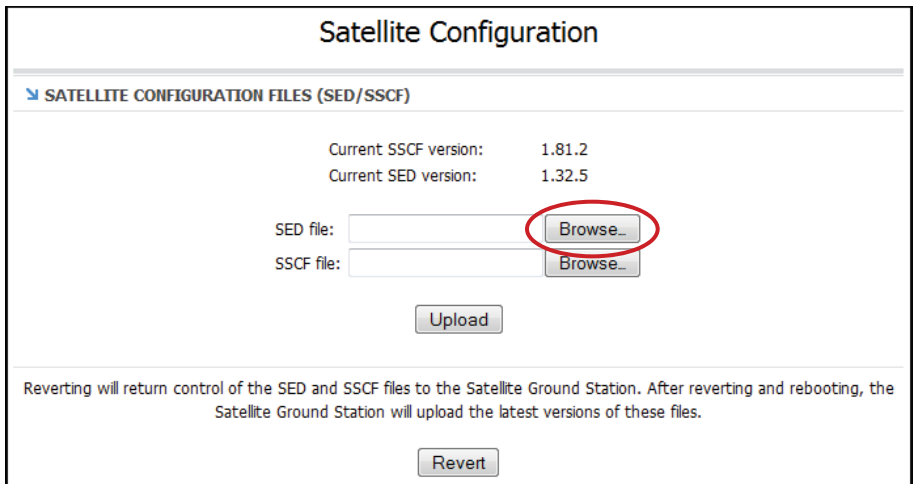

**h.** Locate and select the new SED (**sed.csv.agt**) file on your computer.

**i.** Click **Browse** next to "SSCF file".

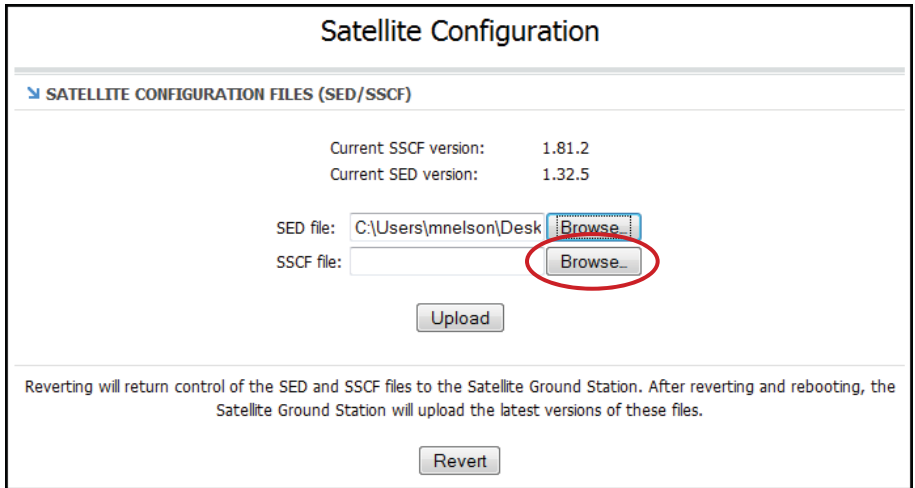

- **j.** Locate and select the new SSCF (**sscf.csv.agt**) file on your computer.
- **k.** Click **Upload**.

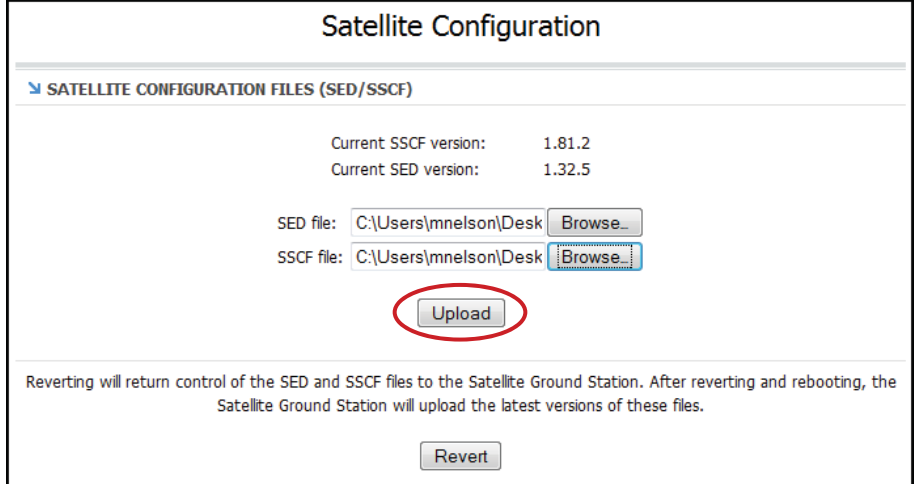

### **l.** Click **Save files**.

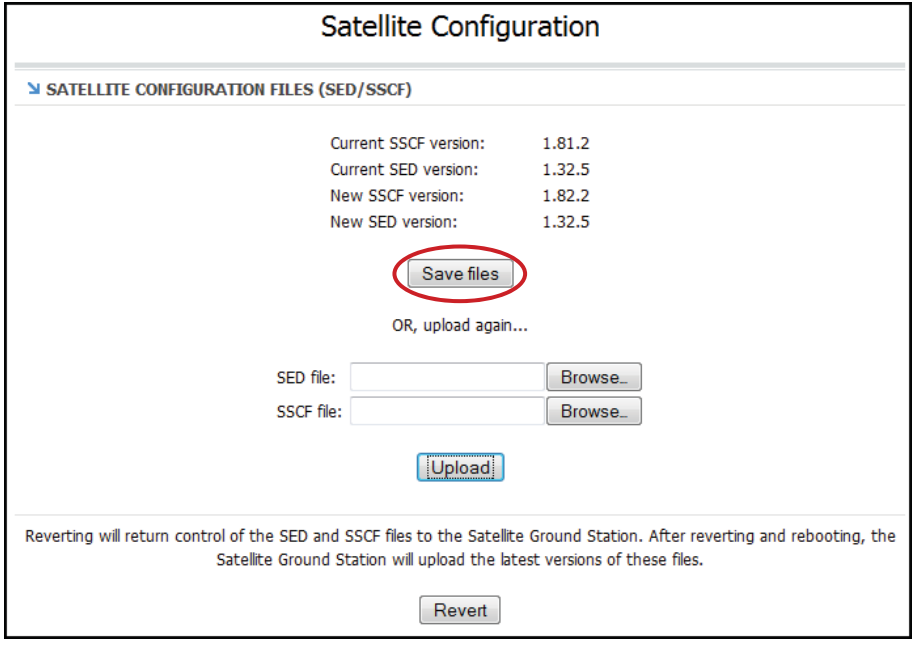

**m.** When the "Files saved" message appears, click **Revert** to enable future automatic updates via satellite.

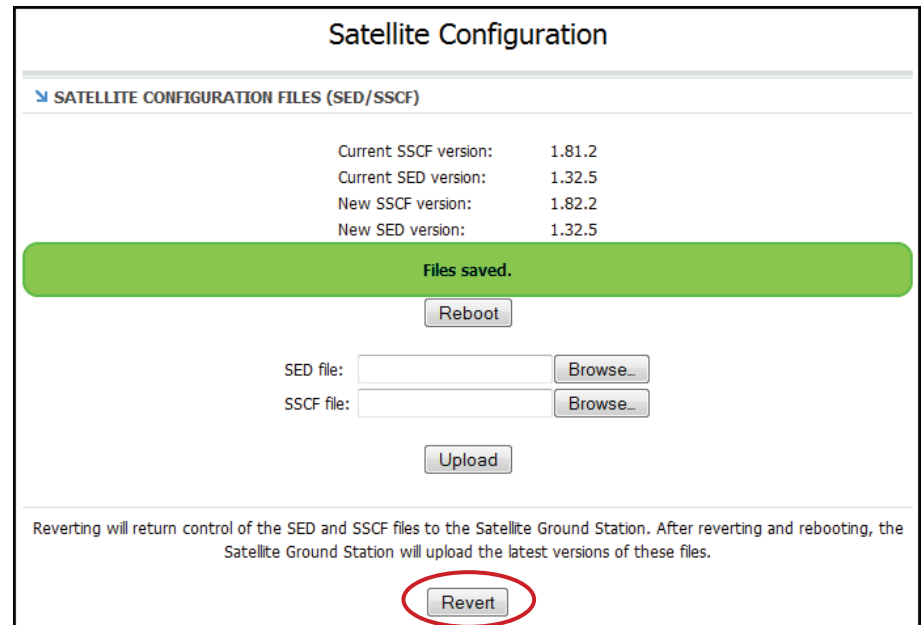

**n.** When the "Revert complete" message appears, click **Reboot** to restart the modem. It will now use the new configuration files.

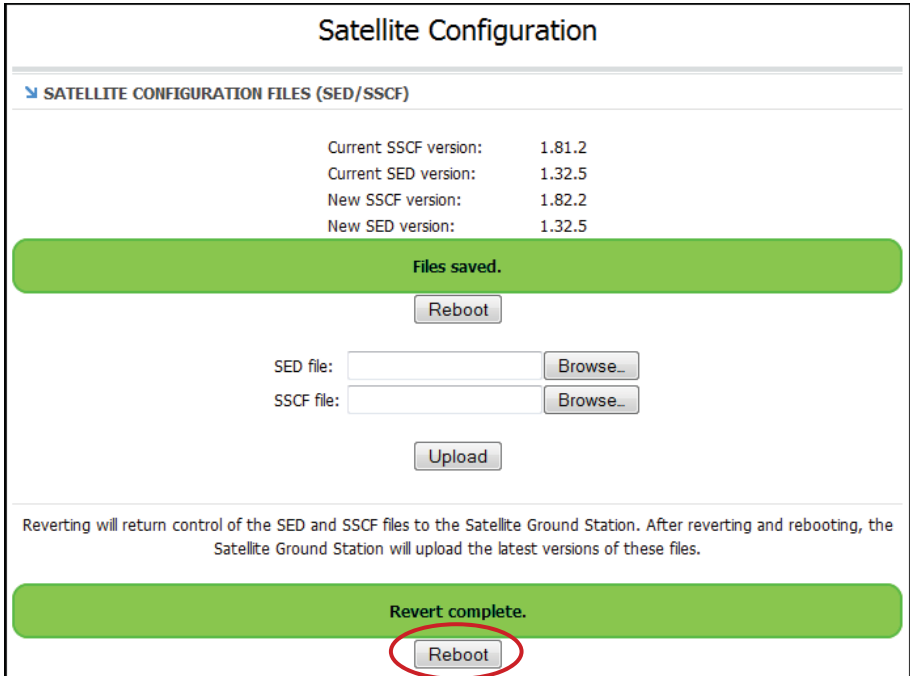

**o.** Repeat Steps d-f to bring up the Satellite Configuration page.

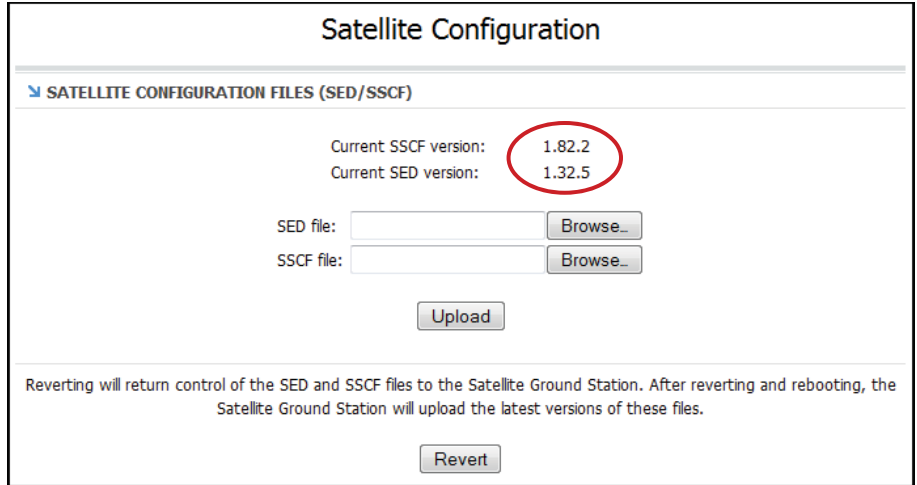

**p.** Verify that the page shows the new SSCF and SED versions are currently loaded in the modem.

The procedure is complete!